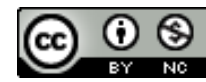

*This work is licensed under a [Creative Commons Attribution-NonCommercial 4.0 International License](https://creativecommons.org/licenses/by-nc/4.0/legalcode) Created by Arizona State University, 2020:<https://provost.asu.edu/sync/faculty>*

*ASU and the ASU "sunburst logo" are registered trademarks and service marks of the Arizona Board of Regents,*  for and on behalf of Arizona State University and are not subject to this Creative Commons license and may not *be used or reproduced without permission from ASU.*

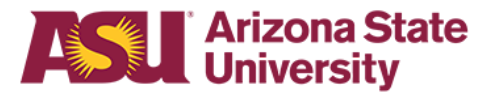

# **How to Access No Cost Textbooks through RedShelf in ASU's Remote Learning Environment**

To ensure that all students have access to their course materials amidst our remote teaching and learning, RedShelf and your Sun Devil Campus Store have partnered with the publishing community to provide students with up to 7 free eBooks from participating publishers. (Access runs through May 25th.) Canvas integration with RedShelf is not yet available.

### **Locating your textbook in RedShelf**

To search for your textbook, navigate to the [RedShelf/Follett website](http://www.follett.com/RedShelf).

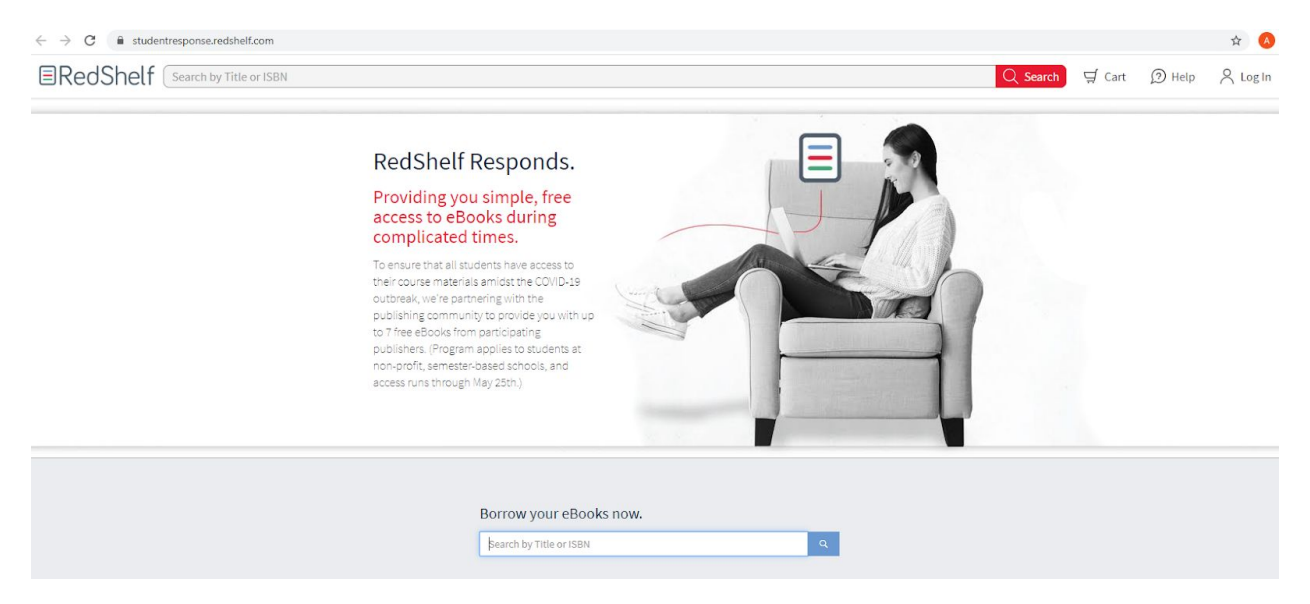

Enter ISBN or Title to search the database: ISBN details can be found in MyASU, through the ASU Mobile App, or directly at the **[Sun Devil Bookstore website](http://sundevilbookstores.com/)**. Click textbooks and choose course details.

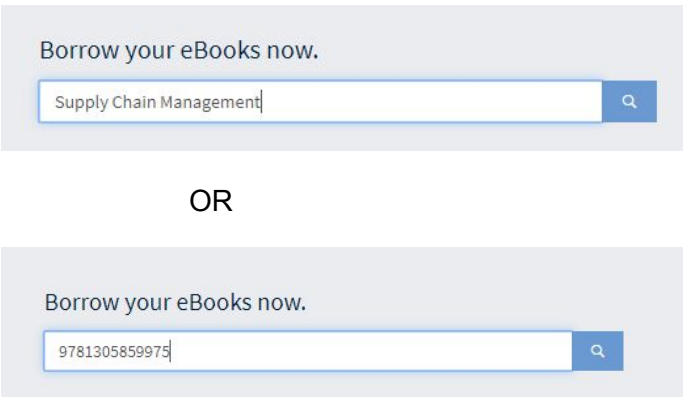

#### The following page loads for selected book, Click **View Details**

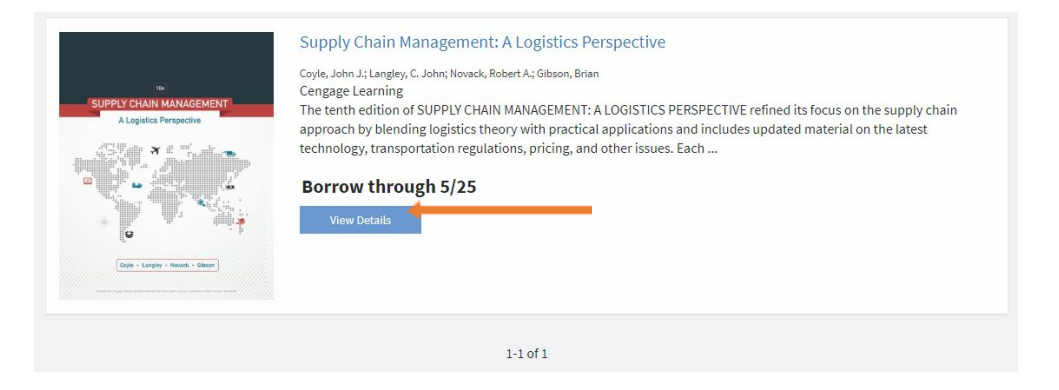

If you have not already logged in, the login page will load.

**You must use your asurite@asu.edu email address.** If you do not have an account with RedShelf using your ASURITE email address ([asurite@asu.edu](mailto:asurite@asu.edu)), you will need to "Create an Account." If you are unsure whether you have a RedShelf account, you can enter the email address and choose the Forgot Password link to reset.

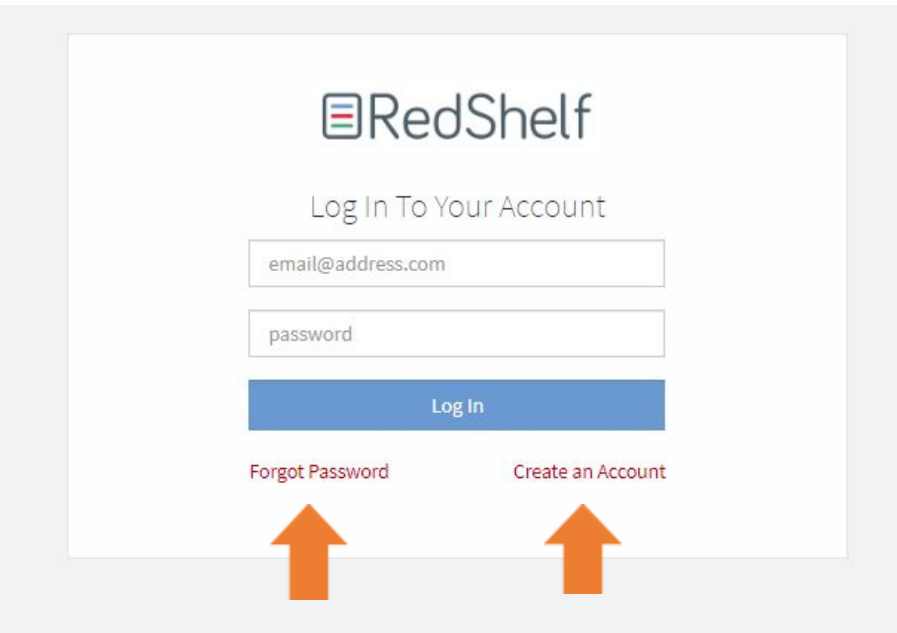

If choosing to **Create a New Account**, the following page will load. In the **Search for School** field, search for *Arizona State University* and choose any of the listed campuses.

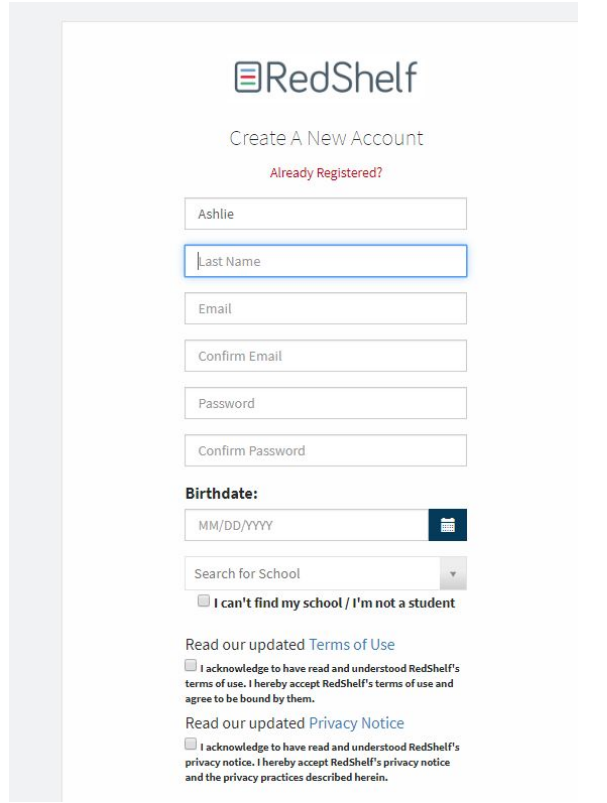

Once complete and logged in, the previous search results will load for the ISBN input:

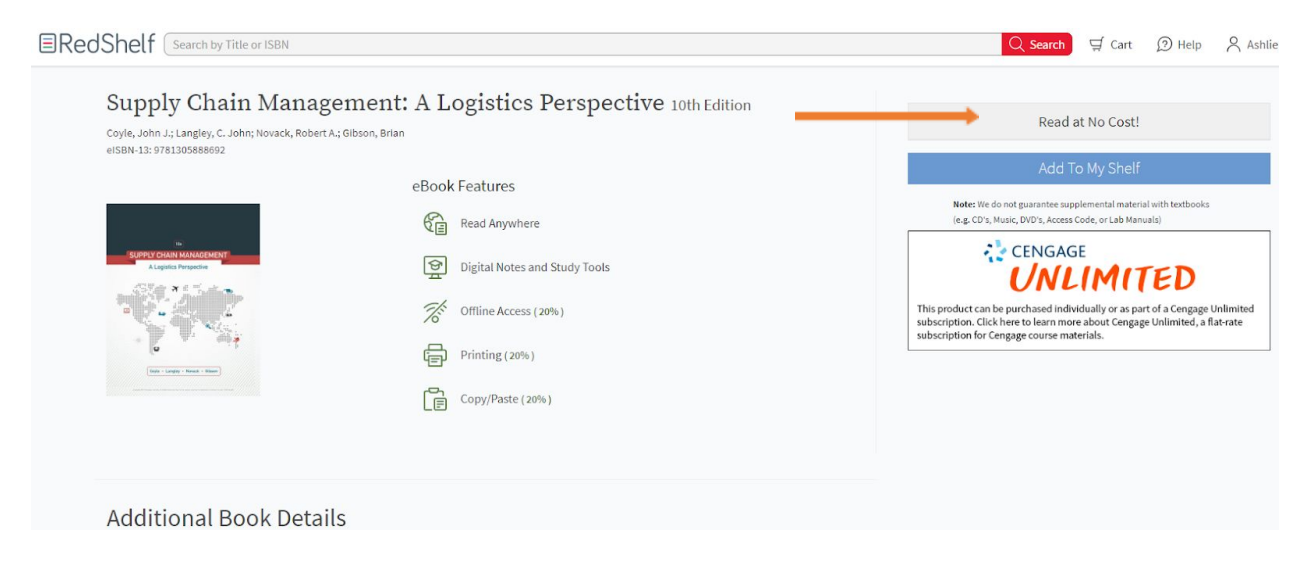

Upon clicking the **Read at No Cost!** button, students will see information directing them to the **Start Reading** button where they can access the title.**.**

Students may also click for helpful information on how to use RedShelf digital materials, answer technical questions, etc. by clicking **RedShelf Responds Solve** in the gold banner.

Students can also navigate directly to: [RedShelf Solve](https://solve.redshelf.com/hc/en-us) information, helpful hints, etc.

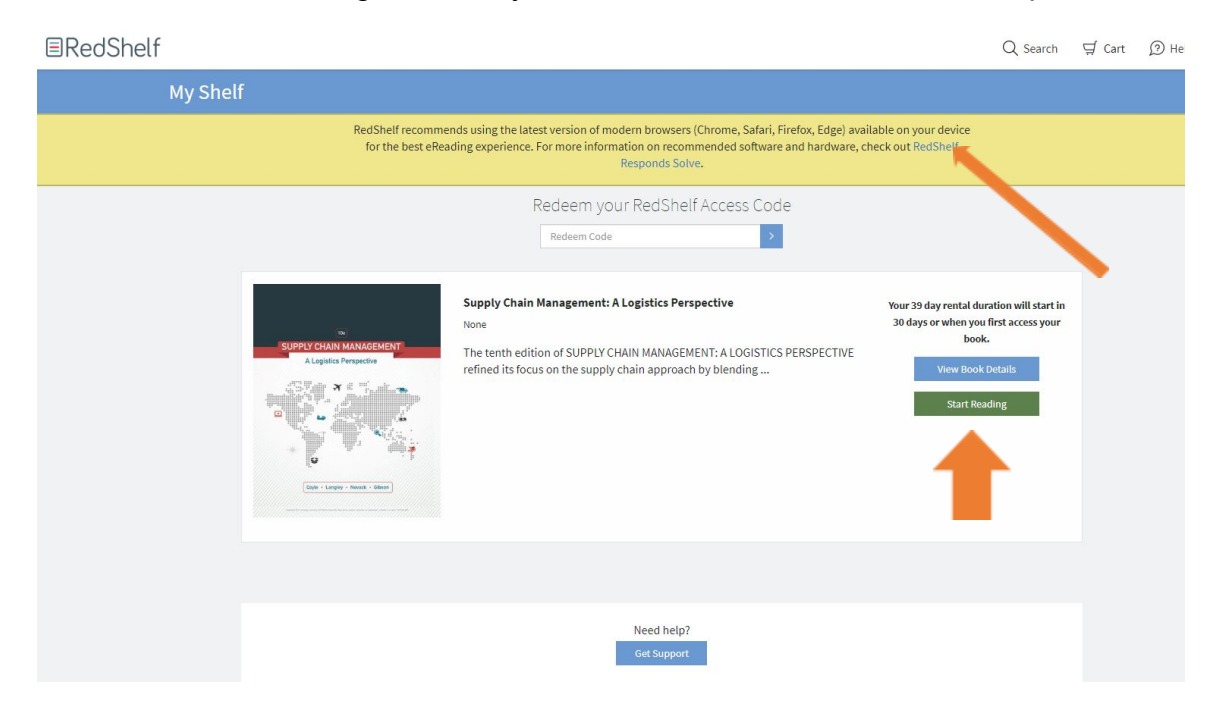

Once clicking **Start Reading**, the book cover loads and you can begin using the text.

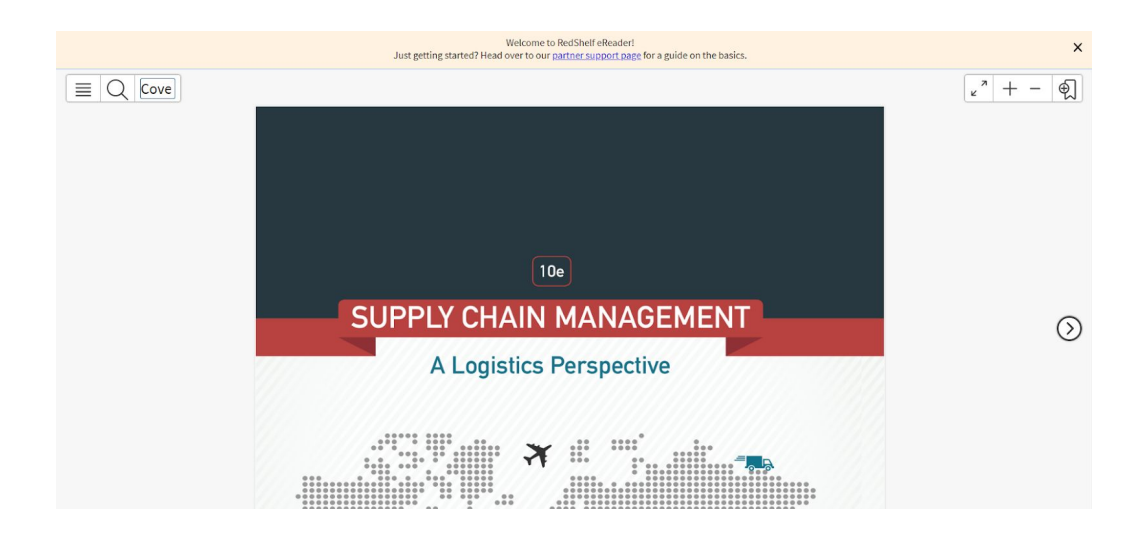

## **Confirmation**

Once you add a material to your bookshelf, you will receive a confirmation email, at the email address used for creating an account, similar to the example below. This email also includes a link to RedShelf support materials.

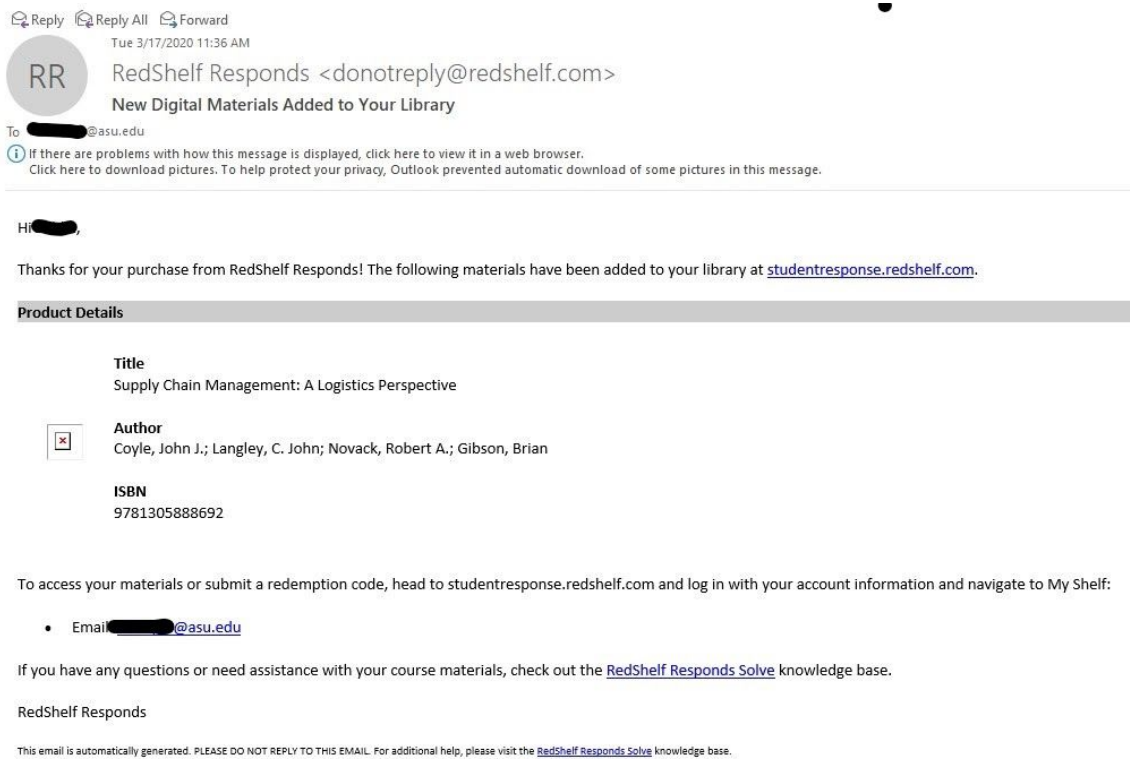

## **Additional information**

- Please use your ASURITE email address when accessing No Cost materials.
- You can access up to 7 titles through the [Redshelf No Cost website](http://www.follett.com/RedShelf).
- You will have access to your "borrowed" materials through May 25, 2020. Due to ongoing changes, more publishers may choose to participate and will be added accordingly. Visiting [the Follett RedShelf website](http://www.follett.com/RedShelf) and entering the ISBN is the best way to view the most current participants.
- Other courseware digital materials from these publishers such as McGraw Connect products will not be available through this site. If you have already purchased those digital materials, access continues and, if adopted for a B Session course, they can be purchased online at [www.sundevilbookstores.com](https://urldefense.proofpoint.com/v2/url?u=http-3A__www.sundevilbookstores.com&d=DwMF-g&c=l45AxH-kUV29SRQusp9vYR0n1GycN4_2jInuKy6zbqQ&r=iVzYx4IT2g3GiD2k_SxXuHXtrxT0nLyFLurdfQgMvKo&m=1pUIvzvXsqnHzxZ6UOKSitqb1z6jBp41AMMBTiNeKho&s=KcrwSNbqwmWfgCBUJllXFyXOivKJcmxSVwGFmHqrC7g&e=), through My ASU, or the ASU Mobile app, and delivered per normal methods.
- *Due to the quick rollout of this program, "borrowed" or No Cost titles are not yet accessible through Canvas.* ASU is focused on providing this resource as quickly as possible and will work to enable additional integration features in the future.
- If you purchased a RedShelf (Called BryteWave in our stores) title in January, you still have access to that title and, if you view it on your Bookshelf or if you use a code to access it now vs. going through the link, following the steps and click to Read, it will not count against the maximum 7 "borrowed" titles. You can see it either way but if you set up your RedShelf account previously with a non-ASU account you will see those materials only if you use that login.